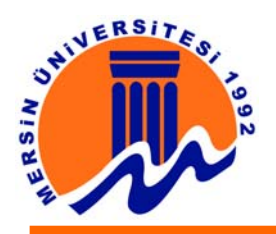

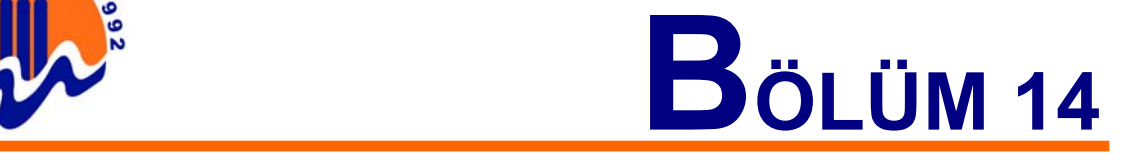

# **14. SES DOSYALARI VE ANİMASYONLARIN WEB'E TRANSFERİ**

#### **14.1. Sesler**

Yapılan animasyonların daha etkili olması istenirse mutlaka ses eklenmelidir. Menü çubuğundaki File > Import seçeneği işaretlenerek ekrana gelecek pencereden bir ses eklenebilir. Bu sesler windows'un altında bulunan hazır sesler, WAVE veya AIFF uzantılı sesler, flash'ın ses kütüphanesinde bulunan sesler veya Import edilen ses dosyaları olabilir. Ses dosyaları sadece keyframe'lere eklenebilir. Örneğin : Bir tween yapıldı ve ses bu tween'in ortasında kullanılmak isteniyor. Normal şartlarda ses dosyası filmin ortasına eklenemez. Ancak sesin başlayacağı yere bir keyframe eklenerek tweening bozulmadan ses ortadan başlatılabilir. Eklenen ses dosyasının boyutu ile animasyondaki yeri çok önemlidir. Çünkü eklenen ses dosyası iki keyframe arasına sıkışır. Eğer iki keyframe arası bir kaç frame'den oluşuyorsa; oraya uzun bir ses dosyası eklemek istenirse, animasyon bittikten sonrada ses devam eder. Bu yüzden sesler iki keyframe arasını mutlaka dolduracak şekilde eklenmelidir. Örnek olarak Import edilen herhangi bir sesi kütüphaneden tutup sürükleyerek animasyonun üstüne ekleyin. Bunu yapabilmek için zaman ekseninde herhangi bir keyframe'in üzerinde olunması gerekir. Ve o keyframe'in üzerine sağ tıklayıp properties'i, oradan da sound sekmesini tıklayın. Ekrana gelecek pencere aşağıdaki gibidir.

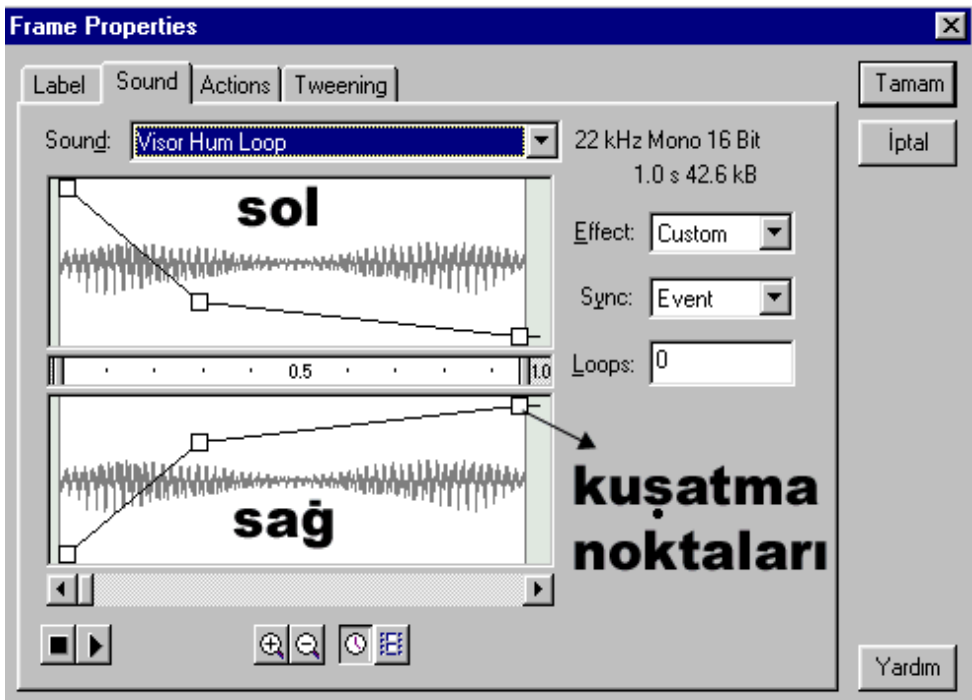

**Şekil 14.1.1.** Ses Dosyası Özellikleri

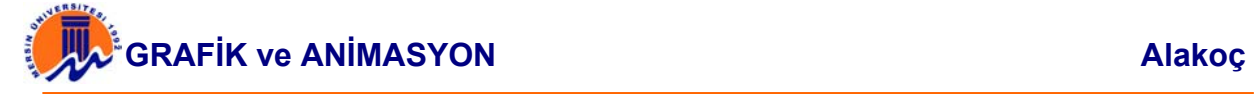

Sound alanı animasyona eklenilen dosyanın ismini belirler. Hemen sağındaki ok'a basarak kütüphanede yer alan diğer seslerde görülebilir. Effect yazısının üstünde kalan bilgiler ses dosyasına ait bilgilerdir. Pencerede, üstüste iki adet ses dosyasını gösteren pencere bulunur. Üstteki sol denge, alttaki ise sağ dengeyi kontrol eder. Onların altında içi dolu bir kare ile bir üçgen vardır. Üçgen ses dosyasının çalışmasını sağlar. Kare ise durdurur. Onların yanında ise büyüteç aletleri, saat ve frame'leri tabir eden simgeler bulunur. Büyüteç yardımı ile dosyanın görünüşünü büyültüp küçültebiliriz. Saat simgesine basıldığında sol ve sağ dengelerin arasında kalan eksenin birimi zaman birimi olur. Hemen sağındaki simge ise eksenin birimini frame cinsine çevirir. Yani hangi frame'de başlayıp hangi frame'de biteceğini görebiliriz.

Şimdi Sol ve Sağ dengeler üzerinde duralım. Pencere ilk kez açılıyorsa, dengeler üzerinde kuşatma noktası tabir edilen noktalar olmaz. Ancak kuşatma çizgileri ikisinde de üst tarafta mevcuttur. Kuşatma çizgilerinin herhangi birine tıklarsanız, hem altta hemde üstte, kuşatma noktaları çıkacaktır. Bu noktaları 7 adete kadar çıkarabilirsiniz. Kuşatma noktalarını silmek için tutup dışarı doğru sürükleyin. Dedik ki kuşatma çizgisi başlangıçta üstte yer alır. Bu hem sol hem de sağ dengenin ses düzeyinin normal olduğunu belirtir. Eğer çizgiyi aşağılara doğru çekerseniz, ses düzeyi azalır. Noktalar yardımı ile sesi bir sağa bir sola götürebilirsiniz. Yukarıdaki şekilde; ses soldan azalarak, sağdan ise çoğalarak çıkacaktır. Ortada yer alan eksenin iki ucunda kaydırma çubukları bulunup, bunlarla sesin başlangıcını ve sonunu değiştirebilirsiniz.

Yan tarafta bulunan Effect seçeneği aslında bizim de, çok rahatça yapabileceğimiz hazır efektler verir. Sync. ise dört adet seçenek sunar bize. Bunlardan birincisi (event) sesi olduğu gibi çalmasını sağlar, yani sesi hiç kesmeden (animasyon bitse bile) çalar. İkincisi (start), sesin başlangıç noktasını söyler. Bu ancak bir keyframe'de olabilir. Sesin sonunu ise üçüncüsü yani stop seçeneği söyler. Bunun içinde keyframe gereklidir. Dördüncüsü (stream) ise sesin iki keyframe arasında kalan bölümünü çalar. Onların altında kalan Loop seçeneği bize sesi animasyonda kaç kez çalacağımızı belirtir. Bu rakam ister iki olsun ister ikibin olsun dosyamızın boyutu değişmez. Eğer animasyonumuza, sürekli olarak çalacak bir ses dosyası ekleyeceksek, sesin mutlaka "Loop" özelliği olması gerekir. Yani bir döngü içinde çalınırken başlangıç ve bitişlerde aksamaması lazımdır.

Ses açık ve ses kapalı seçeneği olan bir animasyon yapalım. Elimizde hazır bir animasyon yoksa basit bir animasyon yapın. Şimdi ister yazı ile sesi kapat yazalım, isterse bunu ifade edecek bir şekil çizelim. Sesi kapat yazısını seçip F8'e basarak movie clip yapalım. Birde ses açık komutu olacağına göre F6 ile bir keyframe daha ekleyelim. Sonrada ikinci keyframe'de bulunan yazımızı çift tıklayıp "kapat" kısmını "aç" olarak değiştirelim. Sonrada bunları ayrı ayrı button'a çevirelim (yine F8'e basarak). Şimdi de her iki keyframe'e bir ses dosyası ekleyelim. 1. keyframe'de çift tıklayıp properties'i açalım ve Actions kısmına Stop değerini verelim. Sound sekmesini tıklayıp Sync. kısmına Start, Loop kısmına da 2000 yazalım. 2000 sayısı bu dosyanın boyutunu değiştirmez sadece sesin 2000 kez çalıp kapanmasını sağlar. 2. keyframe'e de Actions'tan Stop, Sound sekmesindeki Sync. kısmına da Stop yazıp kapatalım.

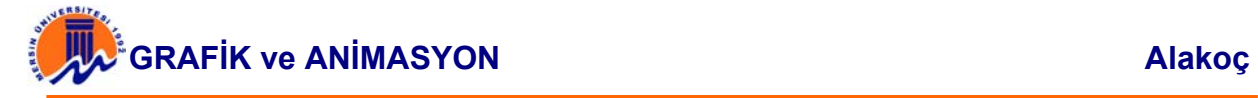

Şimdi sıra iki yazının birbirlerine verilecek link'e geldi. "Sesi kapat" yazısının üstüne sağ tıklayıp properties'ten Actions sekmesini açın ve artı işaretine basarak GoTo deyin. Frame number kısmına da 2 yazın ki tıklandığında 2. frame'e gitsin. Sesi aç kısmını da aynı şekilde yapıp bu sefer frame number'a 1 yazın. Artık ses kontrol ziyaretçinin elinde. Mesela aşağıdaki fan sesinden rahatsız olduğunuz gibi kapatabilirsiniz.

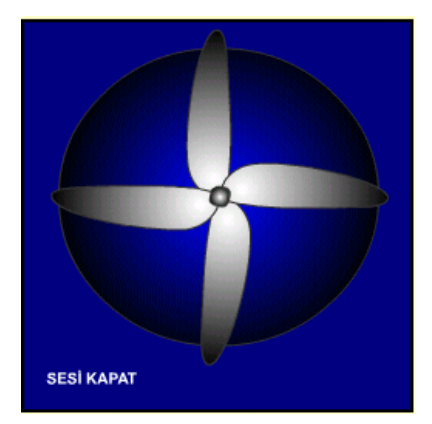

**Şekil 14.1.2.** Ses Dosyası Örneği

Eğer ses dosyası olarak MP3 kullanılmak istenirse, o zaman dosyayı bir kaç işlemden geçirmek gerekmektedir. İlk önce Winamp programınızı açın. CTRL+P'ye basarak "Preferences"ı açın. Sol taraftaki seçeneklerden "Output" seçeneğini tıklayın. Sağ tarafta şimdi birkaç tane seçenek görünecektir. Bunlardan "Nulsoft Disk Writer Plug-in" seçeneğini çift tıklayın. Karşınıza "Directory" isimli bir pencere açılacaktır. Bu MP3 dosyalarımızı WAVE olarak nereye ekleyeceğimizi belirtecektir. Herhangi bir klasör seçtikten sonra, artık istediğimiz parçayı belirttiğimiz yere kaydedebiliriz. Şarkımızı seçtikten sonra play düğmesine basıp kaydedebiliriz. Ama bu işlemi çok hızlı bir şekilde yapacağından, kaydetmek istediğimiz bölümü önceden belirleyip kaydırma çubuğunu oraya getirip hemen stop'a basmalıyız Kaydetme işlemi bittikten sonra Flash'ı açıp sesi kullanalım. Sesi Import ettikten sonra CTRL+L'ye basıp kütüphanemizi açalım. Ses dosyamızın üstüne çift tıklayıp açılan pencerede "Export Settings" kısmını MP3 yapıp kapatın.

# **14.2. Düğme Yapımı**

 Button semboller yani düğme sembolleri flash animasyonlarımızda interaktivite katmak için kullanılırlar. Yaratılan düğmeler kullanıcıyı başka animasyonlara götürmek, bir web sitesine gitmek, bir ses çıkarmak yada animasyonda birşeylerin gidişatını değiştirmek için kullanılır. Bir düğme yaratmak dört frame'lik bir animasyon yaratmak kadar basittir.

CTRL+L basıp Library Inspector'u çağırın. Optios'dan new symbol seçin yada library penceresinin sol alt köşesindeki artı ikonuna tıklayın. Sembolunüze bir isim verin ve "Behaviour" (davranış biçimi) olarak "button" seçin OK'ye basın. Karşınıza ortasında bir artı olan boş bir stage çıkacaktır. Timeline'da düğmenin durumlarını temsil eden sadece dört frame olduğuna dikkat edin (Şekil 14.2.1.)

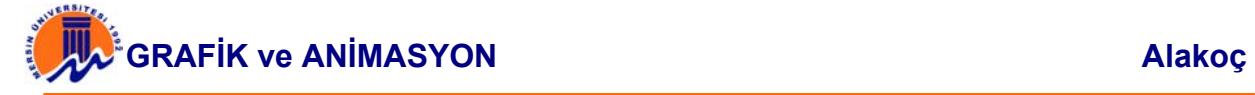

Şimdi buttonu çizebilirsiniz. Kolaylık olsun diye "view > grid" ile sahneyi karelere bölelim. "view > snap" ile çizdiklerinizin bu karelere yapışmasını sağlayabilirsiniz. Dikdörtgen çizme aletini seçin. Biraz daha şık olması bakımından " round rectangle radius" modifieri seçin. 15 ila 20 arasında bir değer girin. Daha sonra istediğiniz renkte bir dikdörtgen çizin. Text aletini seçin ve dikdörgenin ortasına kalın yazı ile uygun bir boyutta " bana tıklayın" yazın. Şu haliyle düğmemizin birinci durumunu (up / yukarı) yapmış oldunuz. Düğmelerin up/yukarıda dışında üç durumu daha vardır.

 Bunlar sırası ile "over / üzerinde", "down / aşağıda" ve "hit / vuruş". Overframe'inde bir obje varsa, düğme çalışıyorken fare imleci üzerine geldiğinde, belirlenen görüntü gelir. Başka bir deyişle normal bir web sitesinde mouseover scriptinin yaptığı şey yapılır. Tabiki bunun için overframe'ine öncelikle bir keyframe yerleştirmeniz gerekiyor. Overframe'in üzerinde iken sağ tıklayın ve "ınsert keyframe" seçin. Şimdi aslında önümüzde sonsuz seçenek var. Ama tavsiyemiz karşınızdaki dikdörtgenin sadece rengini değiştirmeniz.

"down/aşağıda" durumunda ise düğmeye basıldığı andaki görüntüyü verir. Düğmeye basılmış hissi verebilmek için yine sonsuz seçenek bulunur. Biz yine dikdörtgenin rengini değiştireceğiz. Bunu yaparken, az önce olduğu gibi "down" frame'ine bir keyframe yerleştirmek durumundasınız. "Hit/vuruş" frame'i düğme olarak tasarladığınız nesnenin hangi bölümünün, düğme özelliklerinden faydalanacağı alanı belirtir. Yani çizdiğiniz bir dörtgenin sol yarısını düğme olarak kullanmak isterseniz, sadece bu alanı kapsayacak kadar bir dörtgen çizmeniz gerekir.

 Eğer bu frame'e birşey çizmezseniz, ilk frame'de olan resmin tümü düğme olarak kullanılır. Bu alana yapacağınız çizimlerin hiçbirisi normal animasyonda görünmez. Başka bir deyişle "hit" frame'inde, düğmeye kendi kapsadığı alan dışında bir etki alanı, bir sıcak bölge tanımlayabiliyorsunuz. Şimdi artık düğmemizi kütüphanemizden çıkarıp sahneye atabiliriz. CTRL+ ENTER'a basarak düğmeyi test edebilirsiniz.

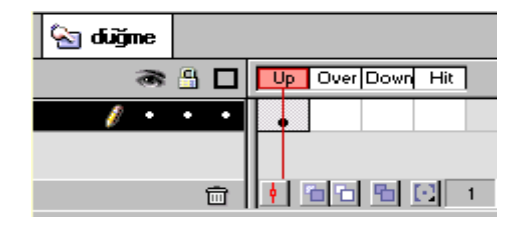

**Şekil 14.2.1.** Ses Dosyası Örneği

# **14.2.1. Düğmeler ile Etkileşim**

 Düğmeleri yaptıktan sonra şimdi onlara anlam katalım. Planımız önce bir menü hazırlamak. Bu menüde iki seçenek yani iki düğme olacak. Birinci düğmeye basıldığında birinci animasyon, ikinciye basıldığında ikinci animasyon gösterilecek. Sonra animasyonun altında bir geri tuşu çıkacak ve ona basılıncaya kadar beklenecek. Basılınca menüye geri dönülecek. Bunu yapabilirseniz artık bir web sitesi yapmak için gerekli çok şeyi öğrenmiş olacaksınız.

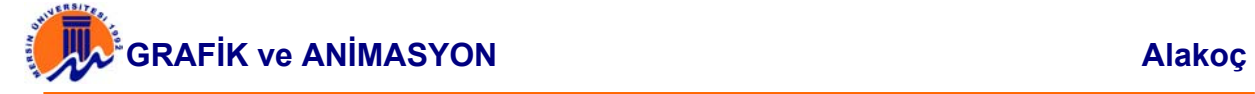

Motion tween için yaratılan objeleri sembollere çevirmek (Inspect > Convert to symbol), shape tweening içinse tam tersi, sembol yada grup'larsa "break apart" (grubu seçip " modify > break apart yada "modify > ungroup", belki de birkaç kez) yapmak gerekir. Şimdi yeni bir döküman açalım. Bir de scene inspector'u açıp ("windows>inspector>scene inspector") add düğmesine basarak iki yeni scene ekleyelim. Birinci animasyonun tüm timeline'ını bütün layer'larla birlikte seçip sağ tıklayıp "copy frames" yapalım. Sonra açtığımız yeni dökümanda scene 2'ye geçip, timeline'de birinci frame üzerinde sağ tıklayıp "paste frames" yapalım. Scene 3'e de ikinci animasyonun frameslerini kopyalayalım. Sonra library ınspectordan yeni iki sembol isteyip iki düğme hazırlayalım. Bu düğmeleride scene 1'e yerleştirelim. Düğme için, "libraries > buttons" dan hazır düğmeler bulup kullanabilirsiniz. Başka bir dökümanda yaptığınız düğmeleri kullanmak isterseniz, "file > open as library" komutunu o flash dosyasının bütün kaynaklarını bir library penceresinde açıyor. Buradan tutup kullanabiliyorsunuz.

Sıra geldi beklenen interaktiviteyi yaratmaya. Birinci scene yani iki düğmenin durduğu scene gösterildikten sonra beklenmesini istiyoruz. Bu scene'in son keyframe'inin ki sadece düğme koyduğumuz için bir adet keyframe var. Properties penceresinde actions kulakçığına tıklayın. Dikkat edilmesi gereken şeylerden biride hem stage'deki objelerin, hemde frame'lerin action özellikleri olabiliyor. Şimdi karşınızdaki penceredeki artı düğmesine basın ve "stop" u seçin. Böylece yeni bir emir gelene kadar scene 1'de bekliyoruz. Bu emri uygulamasaydık scene1,2 ve 3 sırayla gösterilecekti. Düğmelerin bağlantılarını da yapalım. Birinci düğmeyi seçin ve properties'ine gelin. Actions'da artıya basarak bu sefer GoTo seçin. Yan tarafta çıkan pull down menüde scene 2'yi seçin. GoTo and play seçeneğinin işaretli olmasına dikkat edin. Aynı işlemi ikinci düğme ve scene 3 için yapın. Şimdi scene inspectordan scene 2'ye geçelim ve bu animasyonun sonuna bir geri dönüş düğmesi ekleyelim. Düğmeyi tercihen yani bir layer'a koyalım. Yeni layer yarattıktan sonra animasyonun son keyframe'inin hizasında düğme layer'ında da bir keyframe yaratalım. Koyduğumuz düğmeye de GoTo scene 1 emrini verelim. Animasyonun bittikten sonra beklemesi için son frame'e bir stop eklemeyi unutmayın. Ve aynı işlemi scene 3'deki animasyon için de yapalım. Ve CTRL + ENTER yapıp izleyelim.

# **14.2.2. Animasyonlu Düğmeler**

Üç cins sembol vardır. Birincisi durağan bir grafik, ikincisi bir düğme, üçüncüsü ise animasyondur. Semboller başka semboller de içerebilir. Şimdi üzerine gelindiğinde veya basınca yada hiç birşey yapılmadığı zaman bile bir animasyon gösteren düğmeler tasarlayalım. Yukarıdaki bilgilerden tahmin edebileceğiniz gibi, böyle şeyleri düğmenin gerekli frame'ine başka bir sembol ancak bu sefer bir "movie clip" yerleştirerek yapıyoruz. Bu "movie clip" sembollerini de her zamanki gibi stage'de yaratıp yani sembol ekleme sahnesine kopyalayabilir yada sıfırdan sembol editöründe yapabiliriz. Az önce yaptığımız düğmeyi daha da şıklaştıralım. Şimdilik basit bir animasyon ekleyelim. Düğme basılı iken etrafında bir top dönsün. Düğmenin üstteki yuvarlatılmış dikdötgenin kenarını seçelim. CTRL + C ile kopyalayalım. Yeni bir sembol açalım. İsim verdikten sonra behaviour olarak "movie clip" vermeyi unutmayalım. Bu yeni sembolün ilk layerine bir adet top yerleştirelim.

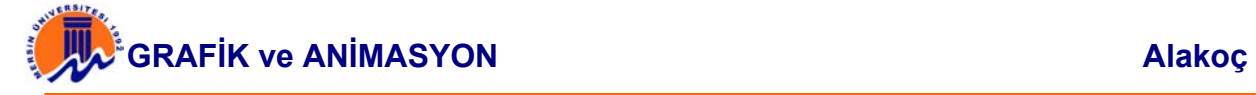

Ve bu topuda bir sembol haline getirelim. Şu anda bir sembolün içine başka bir sembol yerleştirmiş bulunuyorsunuz. Şimdi yaklaşık 20 frame sonrasına bir keyframe koyalım. Sonra layer ismine sağ tıklayıp "Add Motion Guide" seçelim. Yeni bir layer oluşmuş olmalı. Bu layer seçili iken CTRL + SHIFT + V basarak "Paste in Place" yapalım. Bu komut, kopyaladığınız nesneyi ekranın neresinden aldıysanız oraya yapıştırıyor. Normal CTRL + V yaparsanız ekranın tam ortasına koyuyor ve sizi uzun uzun onion skinlerle herşeyi yeniden üstüste getirmek zorunda bırakıyor. Düğmenin kenarları şu anda top için motion guide olarak layerine yerleşmiş durumda olmalı. Motion guide'ın bir çizgi haline dönüşmesi için sol üst köşesinden bir parçayı silgiyle silelim. Şimdi birinci frame'e gidelim, topu tutup dikdörtgen çizginin başlangıcına yerleştirelim. ("view > snap" açık olmalı) sonrada son frame'e gidip sonuna yerleştirelim. Enter'e basıp topun dönüp dönmediğini kontrol edin.

Sıra geldi dönen topumuzu düğmeye eklemeye. Timeline'ın sağ üst köşesindeki düğmeye basarak biraz evvel yaptığınız düğmeyi seçin. Yeni bir layer yaratın ve down frame'e gelin. Library'den dönen topu alıp stage'e taşıyın. Onion skinning ile tam dikdörgenin üzerine oturtun. Düğmenizi çalışırken görmek için bu sefer "Control > Enable Buttons"un açık olması yetmiyor. Mutlaka CTRL + ENTER basıp animasyonu test etmelisiniz.

# **14.3. Web'e Transfer**

#### **14.3.1. Web Ortamına Aktarma**

Yaptığınız animasyon bittiğinde, onu "swf" uzantılı olarak export etmek lazım. Ancak bu şekilde herhangi bir browser'a okutabiliriz. Ancak yaptığınız animasyonun birde "fla" uzantılı olan bir kopyasını kaydetmeyi unutmayın. Flash'ta menü çubuğundaki File > Export Movie'ye bastığınız zaman size nereye ve hangi isimde kaydedeceğinizi soran bir pencere çıkacaktır. Bunları belirttikten sonra "swf" uzantılı flash animasyonunuz hazır demektir. Eğer bir HTML editörü kullanıyorsanız işiniz çok basit. Mesela FrontPage için yaptığımız animasyon bir plug-in'dir, yani eklentidir. Menü çubuğundan Insert > Advanced > Plug-in'e basın. Karşınıza çıkacak pencereden, Browse yani gözat'ı tıklayın animasyonun yerini söyledikten sonra boyutlarını belirtin. Burada dikkat edeciğiniz bir şey var. Animasyonun boyutu ne kadar büyürse büyüsün dosyanızın boyutu değişmez, ancak ekran kartından doğabilecek sorunları da çözmez. Yani kullanıcının ekran kartının RAM kapasitesi düşükse animasyonu oynatmakta zorluk çekecektir. Bu yüzden animasyonu ergonomik kullanmak gerekir. Plug-in properties penceresindeki diğer seçenekler kenarlıklarla ve nereye yanaşık olacağı ile ilgilidir. OK düğmesine bastığınızda, sayfanızda elektrik fişine benzer bir şekil kalacaktır. Alttaki sekmelerden Preview sekmesine tıkladığınızda animasyonu izleyebilirsiniz.

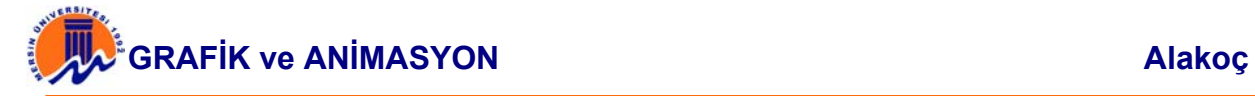

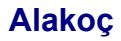

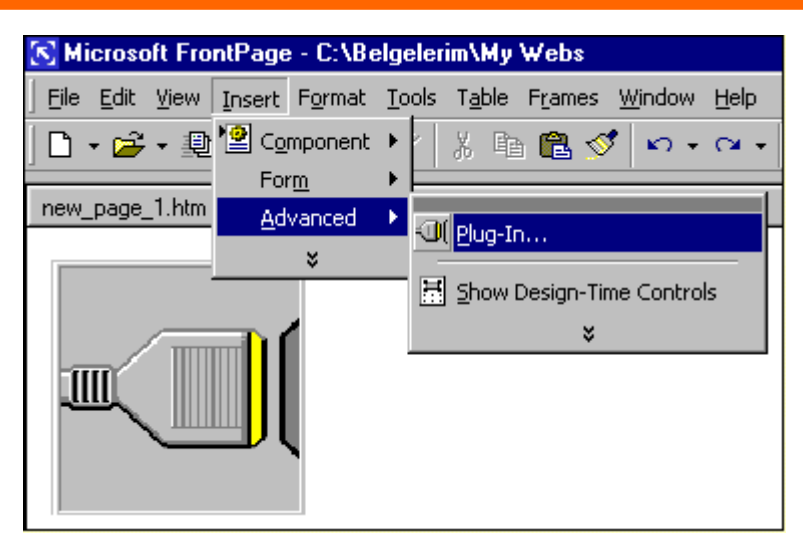

**Şekil 14.3.1.1.** Web Editörün'de Animasyon Ekleme

#### **14.3.2. Link Verme**

#### **a) Actions - Link Verme**

Flash ile başlı başına bir programla dili ile hazırlanabilen aksiyonlar sayesinde, sınırlarınızı zorlayacak animasyonlar oluşturabilirsiniz. Programın bu özelliğinden faydalanmak için, Actions menülerini kullanacağız. Aksiyonlar ya mouse ile etkileşince veya klavyeden bir tuşa basınca ya da animasyonun normal seyri sırasında, herhangi bir frame'e ulaşınca devreye girer. Bu yüzden hangi aksiyonu nereye vereceğimizi bilmemiz gerekir. Actions sekmesine tıkladığınız zaman iki bölümden oluşan bir pencere ekrana gelir. Sol tarafta, artı (+) işaretinizde basıp eklediğiniz komutların sırası ile listesi verilir. Sağ tarafta ise bu komutların modifier'leri ve ona ait çeşitli seçeneklerin bulunduğu bir pencere ekrana gelir.

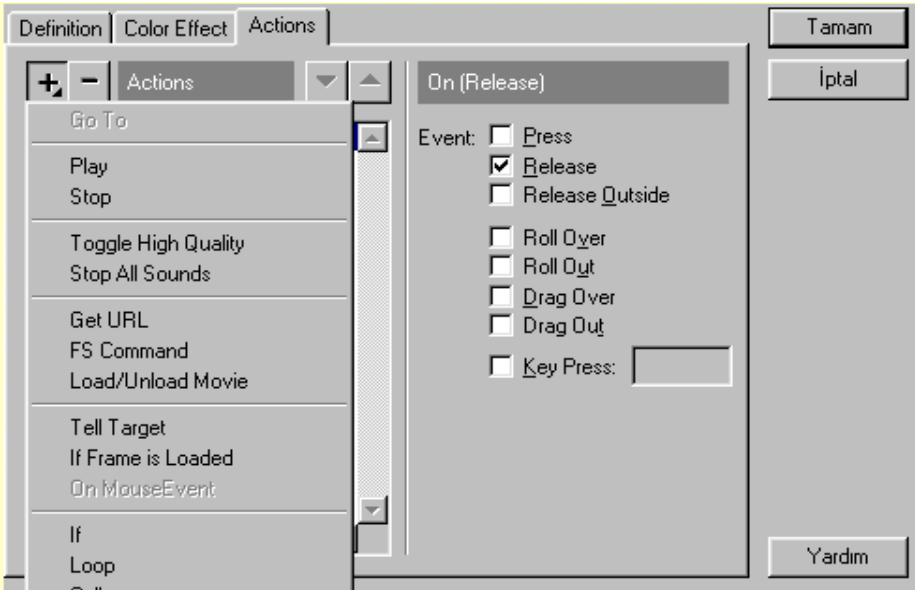

**Şekil 14.3.2.1.** Actions Ekranı-1

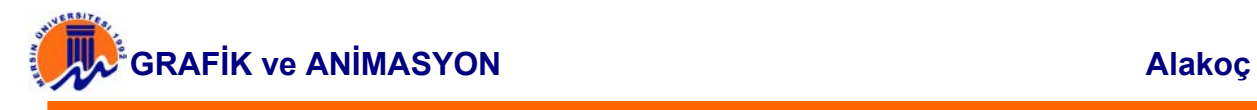

#### **b) Link verme**

Animasyonumuzda bazı düğmelere link vermek isteyebiliriz. Bunun için link vermek istediğimiz düğmenin üzerinde sağ tıklayıp (Instance Properties: neye actions verilmesi gerekiyorsa onun üzerinde sağ tıklamamız gerekir. Bu actions'ı button'a veriyoruz, frame'e değil.) properties'ten Actions sekmesine gelin. Artı'ya basıp "Get URL" seçeneğini işaretleyin. Yan taraftaki URL penceresine "http://" ibaresini de yazarak link vermek istediğiniz adresi yazın. Sol taraftaki listede "On" seçeneğinin üstüne gelin. Şimdi sağ tarafta "Event" başlığı altında bir kaç seçenek çıktı. Bunlardan

**"Press"**; düğmenin üzerinde tıkladığınız zaman,

**"Release"**; düğmenin üzerinde tıklayıp bıraktığınız zaman,

**"Release Outside"**; düğmenin üzerinde tıklayıp, dışarda bıraktığınız zaman,

**"Roll Over"**; düğmenin üzerine geldiğiniz zaman,

**"Roll Out"**; düğmenin üzerine gelip, dışarı çıktığınız zaman,

**"Drag Over"**; düğmenin üzerinde tıklayıp, dışarı çıkıp tekrar düğmenin üzerine geldiğiniz zaman (tıklamayı bırakmadan),

**"Drag Out"**; düğmenin üzerine tıklayıp, dışarı çıktığınız zaman,

**"Key Press"**; klavyede belirteceğiniz bir tuşa bastığı zaman,

verdiğiniz URL'ye gider. Aslında yukarıdaki listeyi iyice öğrenmekte fayda var çünkü bu işlemi sadece link vermede kullanmayacağız. URL penceresinin hemen altında "window" kısmında URL'nizin hangi browser penceresinde açılacağını bildiriyorsunuz. "\_self" aynı pencereye, "\_blank" yeni boş bir pencereye açıyor. Eğer frame kullanıyorsanız (animasyon frame'i değil HTML frame'i) frame adını elinizle girmeniz gerekir. Variables kısmı şimdilik bize yaramıyor. Tüm işlerimiz bittiyse Actions penceresi aşağıdaki gibi olacaktır.

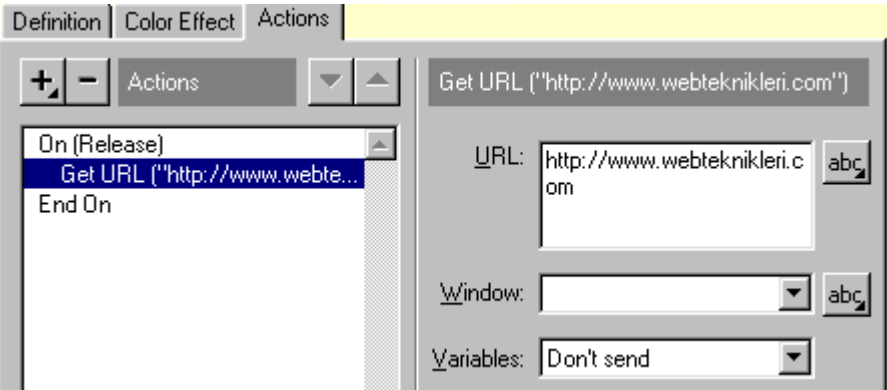

**Şekil 14.3.2.2.** Actions Ekranı-2

Aşağıda, düğmenin event seçeneklerini gösteren Flash'ın yardım dosyasından alınmış animasyon bulunmaktadır. Animasyonu bularak inceleyiniz.

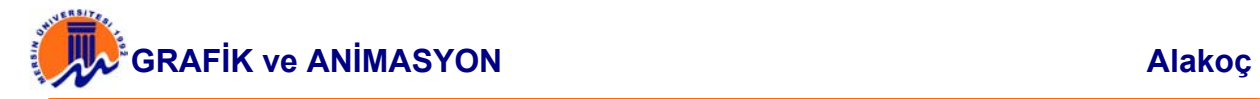

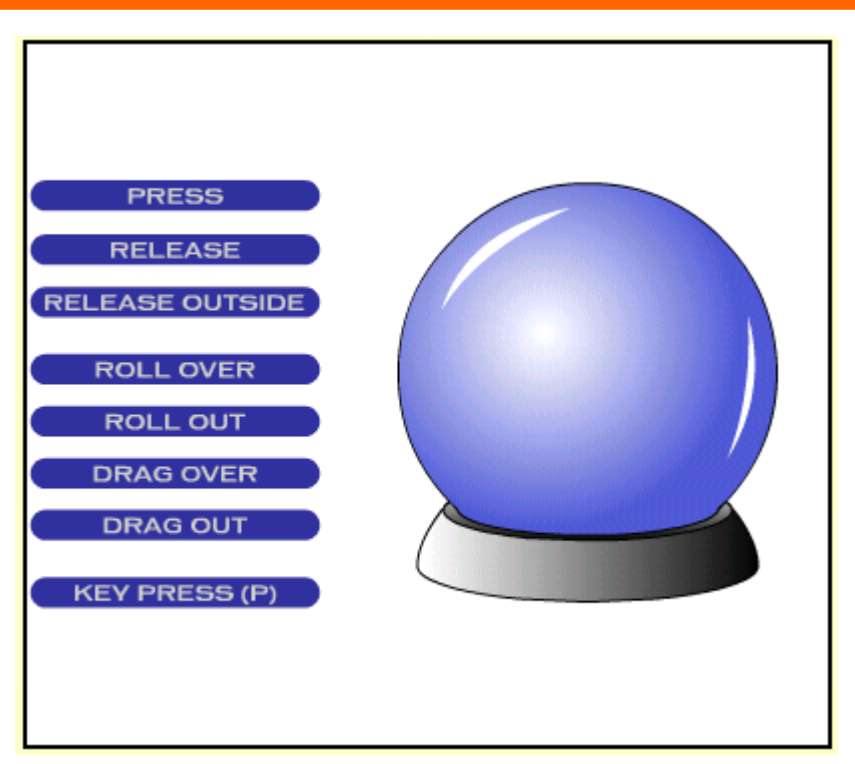

**Şekil 14.3.2.3.** Düğmenin Event Seçenekleri Flash Yardım Dosyası Örneği